1. Correct the statement instructions because they still state: click the "PAY NOW" button (our website has been updated and now states "Click to Pay")

Advanced Pulmonary Sleep Disorders & Internal Medicine

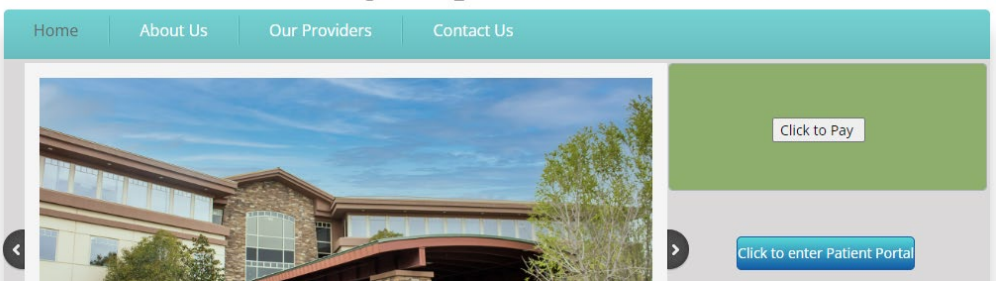

- 2. ON OUR WEBSITE: *"Click to Pay*" (brings to a screen within our website)
- 3. To help keep your costs down we use a Generic Payment Processor. The following instructions will help you navigate this payment feature:
- 4. Enter the amount you wish to pay \$\_\_\_\_\_\_\_\_\_ in the 00.00 format & click continue

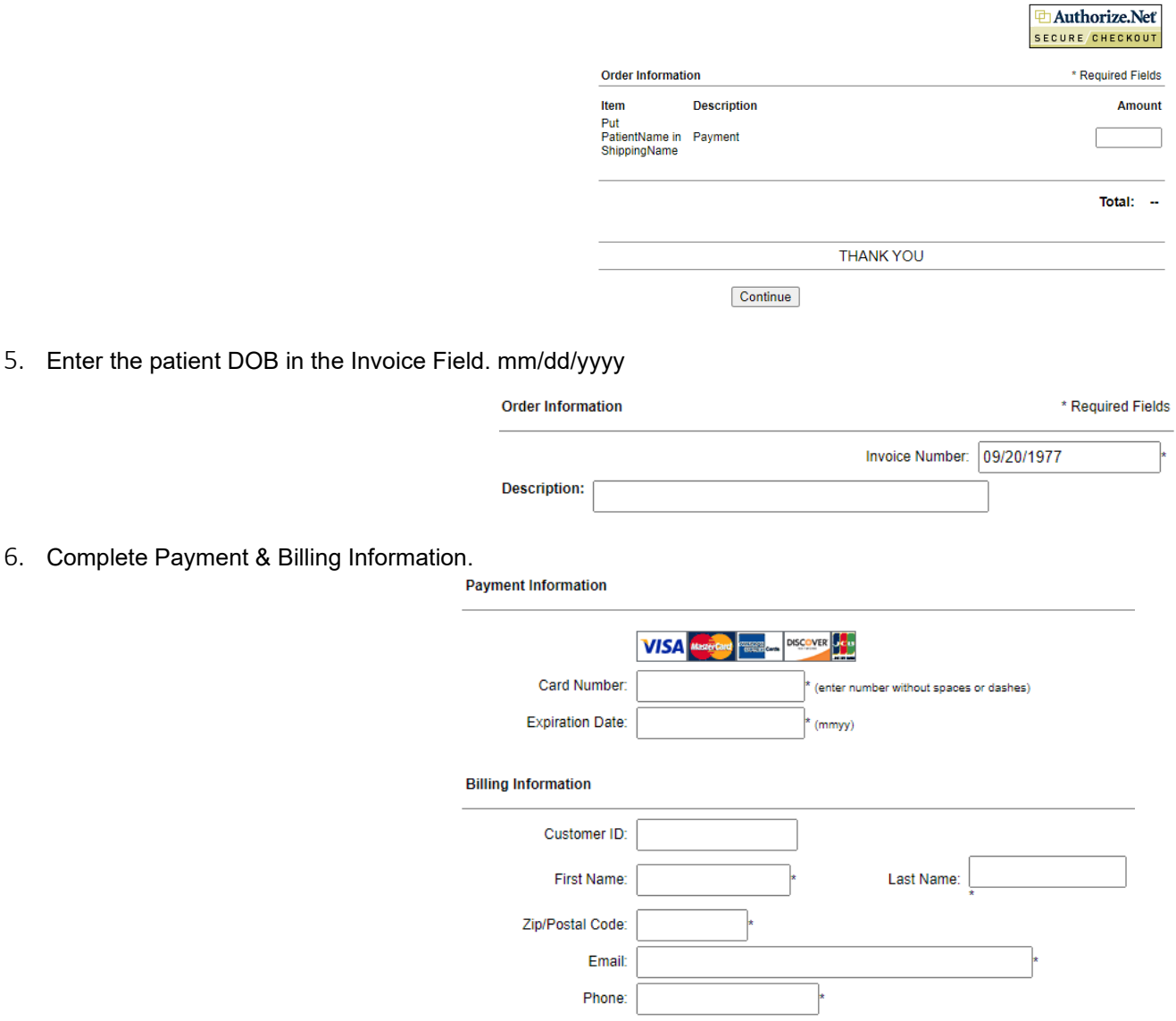

5. Enter the

7. Enter the patient's name in the "Shipping Information" Field to help identify where the payment should be applied.<br>Shipping Information

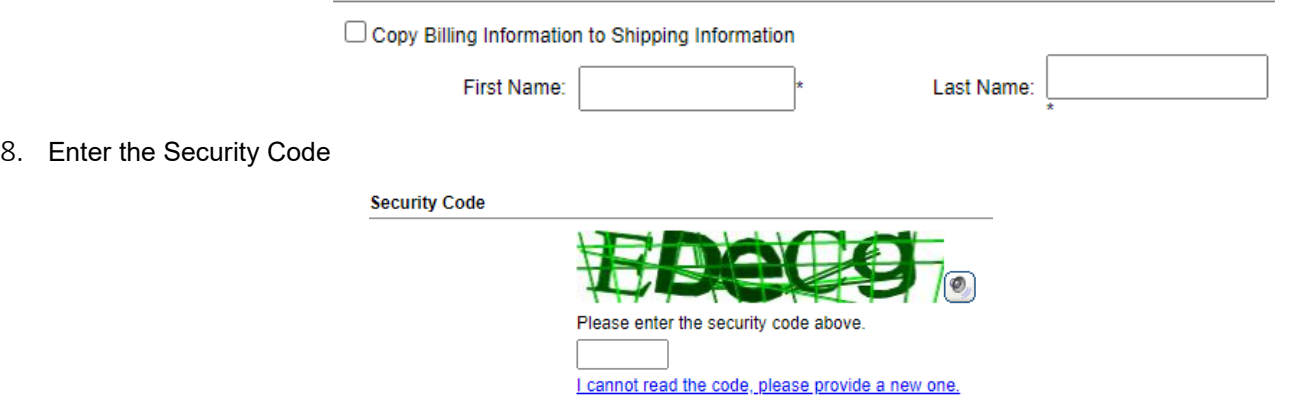

9. Finally click the button at the bottom of the screen

Pay Now

10. Now that you have reviewed the process, please click the button below to begin:

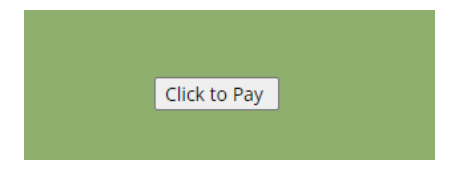